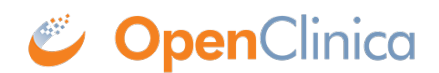

# **7 Using OpenClinica as an Investigator**

Before reviewing this section, make sure that you have read [Getting Started.](https://docs.openclinica.com/oc4/getting-started/) In addition, please review the [Using OpenClinica as a CRC](https://docs.openclinica.com/oc4/using-openclinica-as-a-crc/) section, as the document applies to Investigators as well as CRCs.

#### **For Information on Using Information as an Investigator, See the Following Sections:**

Approved for publication by Kerry Tamm. Signed on 2020-11-24 3:26PM

Not valid unless obtained from the OpenClinica document management system on the day of use.

# **7.1 Signing Participant Records**

**Investigators** (a site-level role) and **Data Specialists** (a study-level role) can sign Participant records.

Participant records can be signed at three levels:

- Study Event level
- Participant level
- Bulk (multiple Participants at a time)

Events are eligible for signature once the following conditions are met:

- All required forms within an event are marked *Complete*
- All non-required forms within an event are either marked *Complete* or *Not Started*
- The Study Events in question are in a "final" state (*Not Scheduled, Complete, Stopped,* or *Skipped*). It is not possible to sign *Archived* or *Removed* records.

Additionally, Participants are eligible to be signed, individually or in bulk, if all of their events meet the event criteria above.

### **Sign a Study Event**

- 1. On the **Participant Matrix**, click the **Event** you want to sign.
- 2. Select **Sign** from the drop-down list (**Sign** only appears if the event is in a final state).

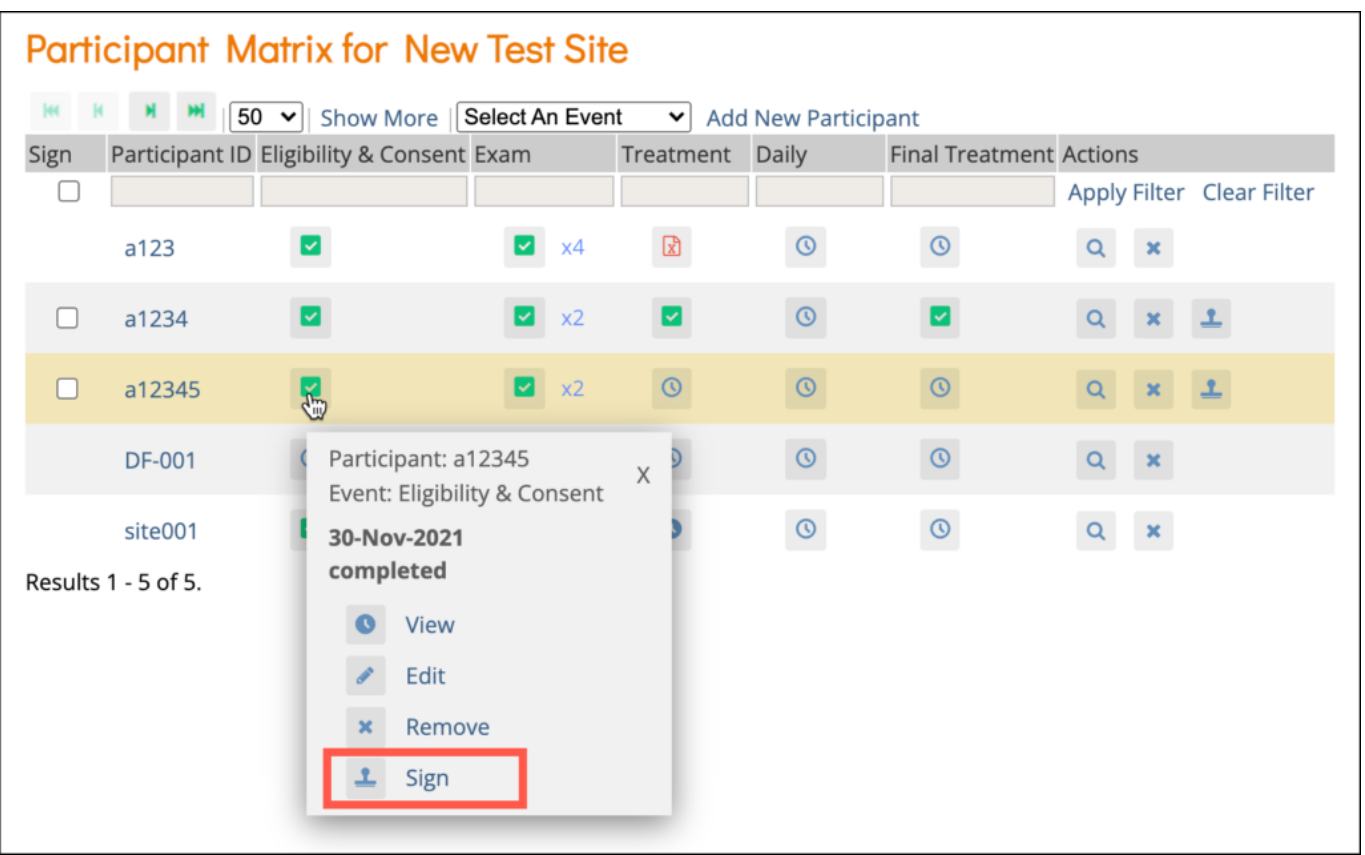

Or

- 1. Click the **View** icon for the participant with an event you want to sign.
- 2. Locate the **Event** you want to sign, and select **Sign** in the **Actions** drop-down list.

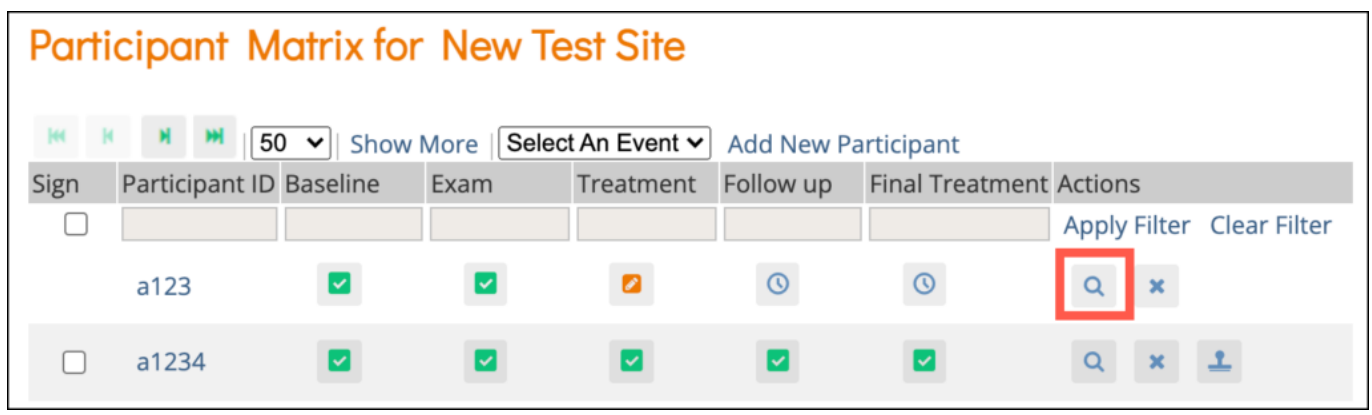

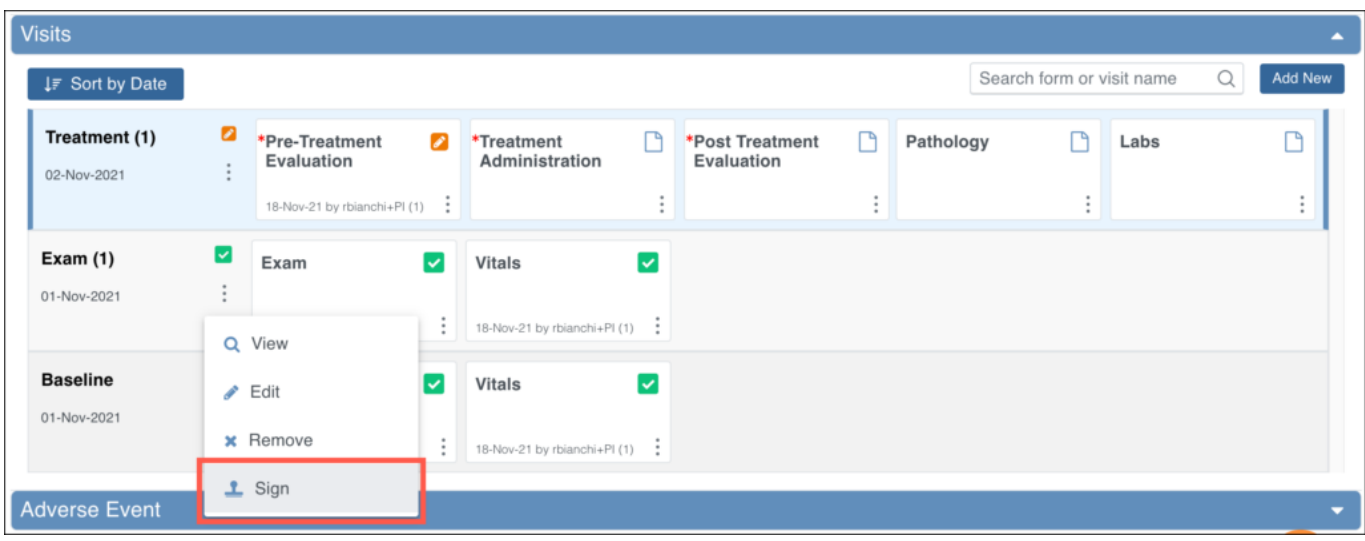

Or

- 1. Click **Edit** in the *Event Actions* menu to go to the *Update Study Event* screen.
- 2. Then, click **Sign Event** at the bottom.

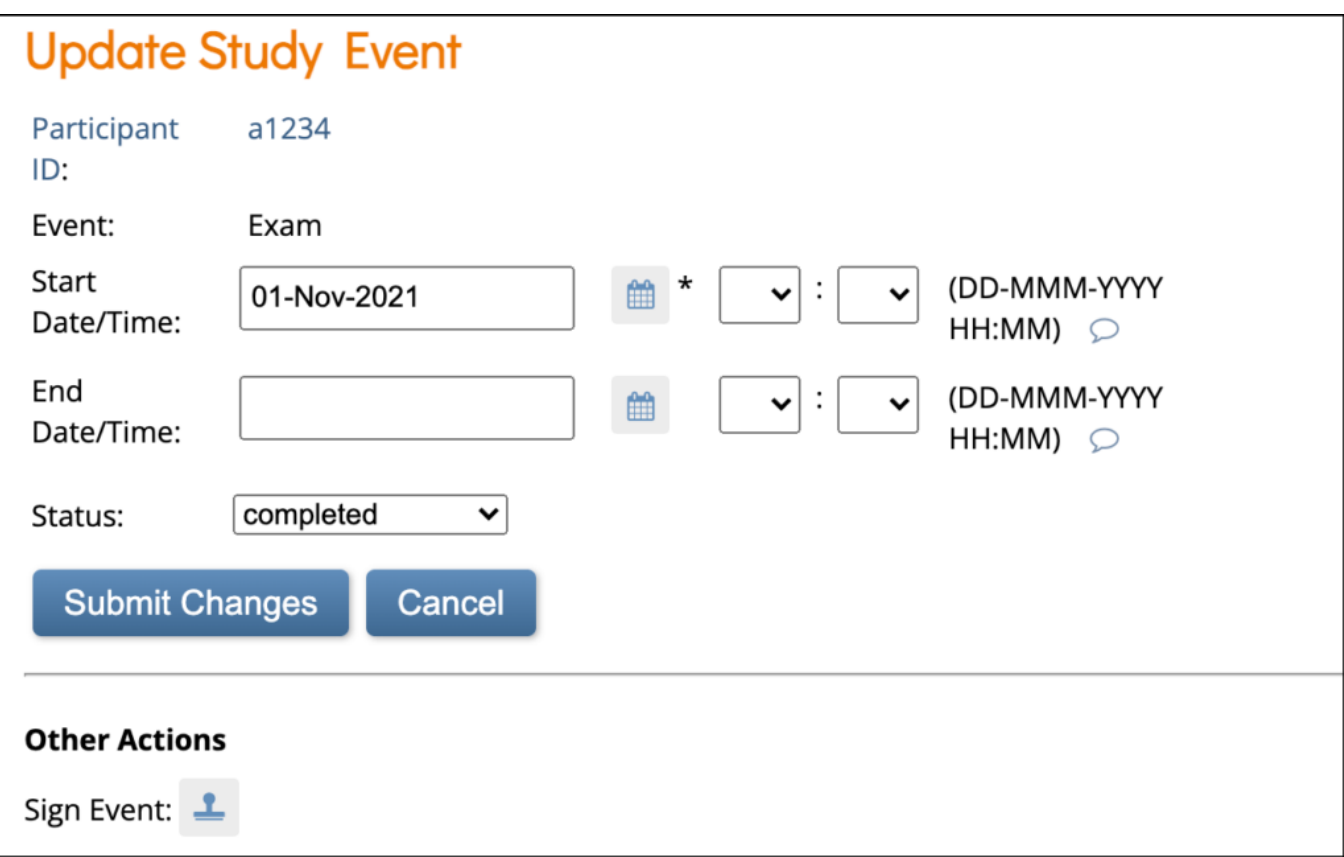

For Common Events, click the **Sign** icon in the menu of the *Actions* column on the *Participant Details screen*.

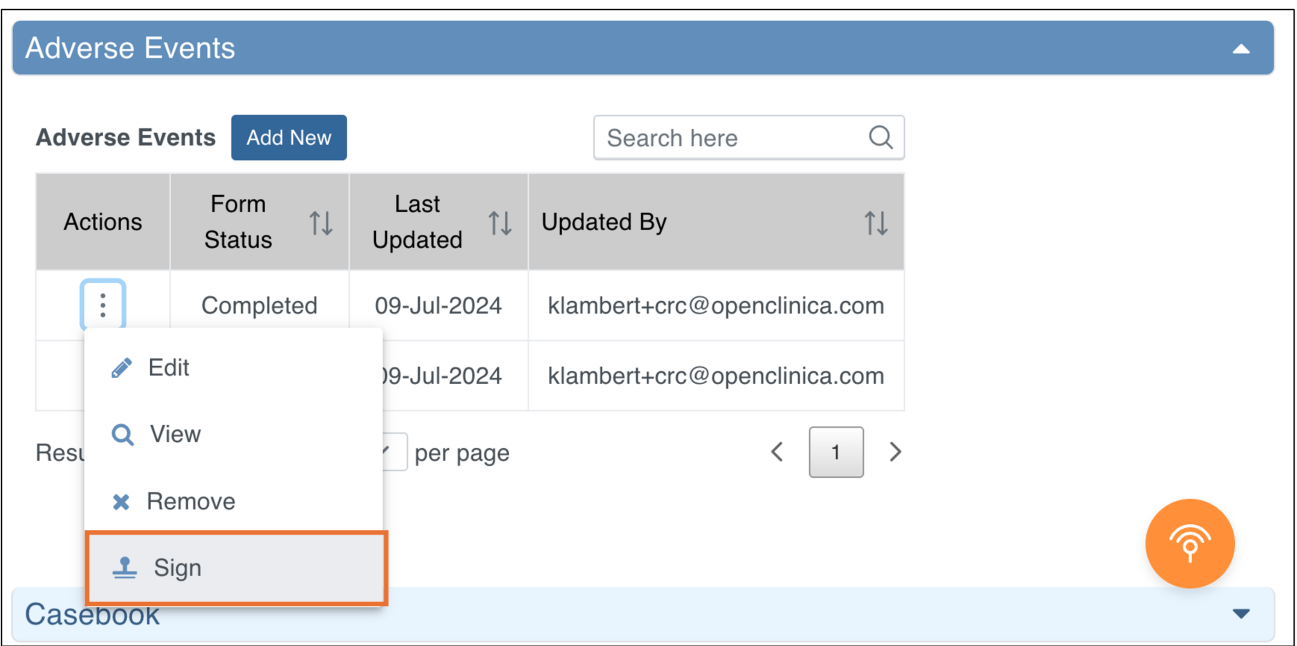

- 3. The **Electronic Signature** screen includes an attestation, your full name, a listing of the records you are signing, and a prompt to enter your username and password.
- 4. Scroll to the bottom of the page to see a list of Forms in the Event and the status of queries for each of those Forms:

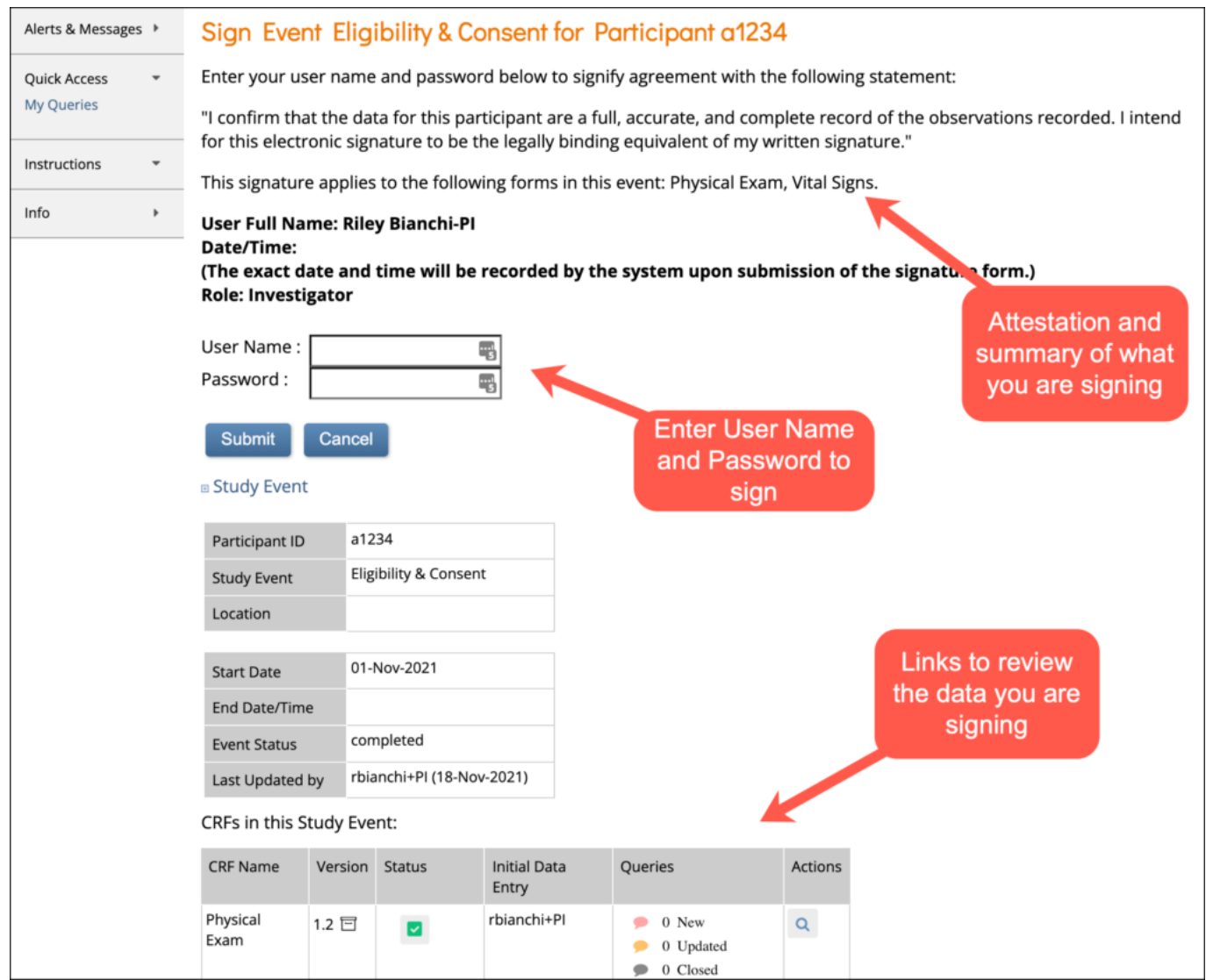

5. Enter your username and password and click **Submit** to complete the electronic signature process. You return to the **Participant Details** screen to view the Signed icon on the event.

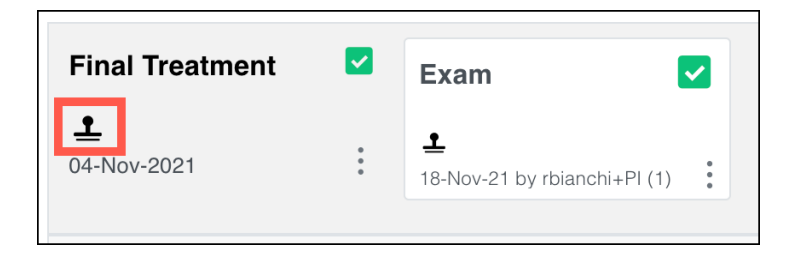

**Note:** *The attestation that appears* w*hen signing the Participant Event includes the forms listed above the User's Full Name on the Sign Event screen. The forms available to sign include all forms for the event, except the following:*

- *Forms the signing user cannot access due to permission tags or the Hidden attribute of the form*
- *Forms that were started in the event occurrence but are currently Archived or Removed*
- *Forms in the event occurrence that were never started or have Not Started status*

# **Sign Participant Records for All Events for a Participant**

If all Events for a Participant are in a final state (*Not Scheduled, Completed, Stopped,* or *Skipped*), then the entire Participant record can be signed.

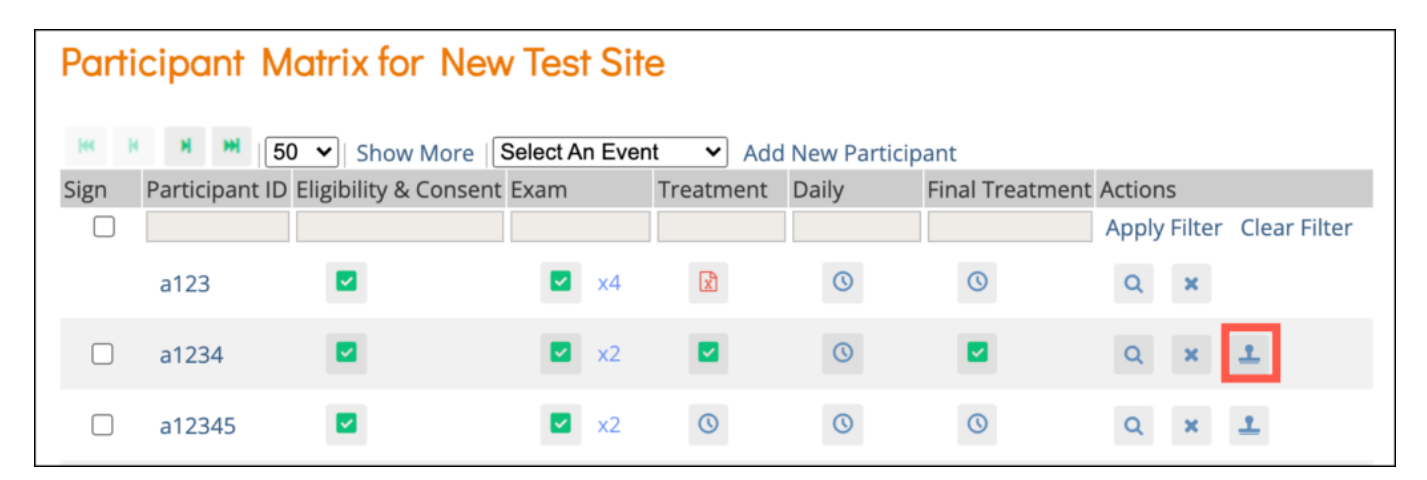

To sign for multiple Events for that Participant, click the **Sign** button on the **Participant Matrix**.

### **Bulk Sign Multiple Participant Records for All Events**

When multiple Participants are ready to be signed (all Events for the Participant are in a final state), a checkbox appears in the Sign column in addition to the Sign button which is available in the Actions column. This checkbox allows you to select multiple Participants to sign in bulk.

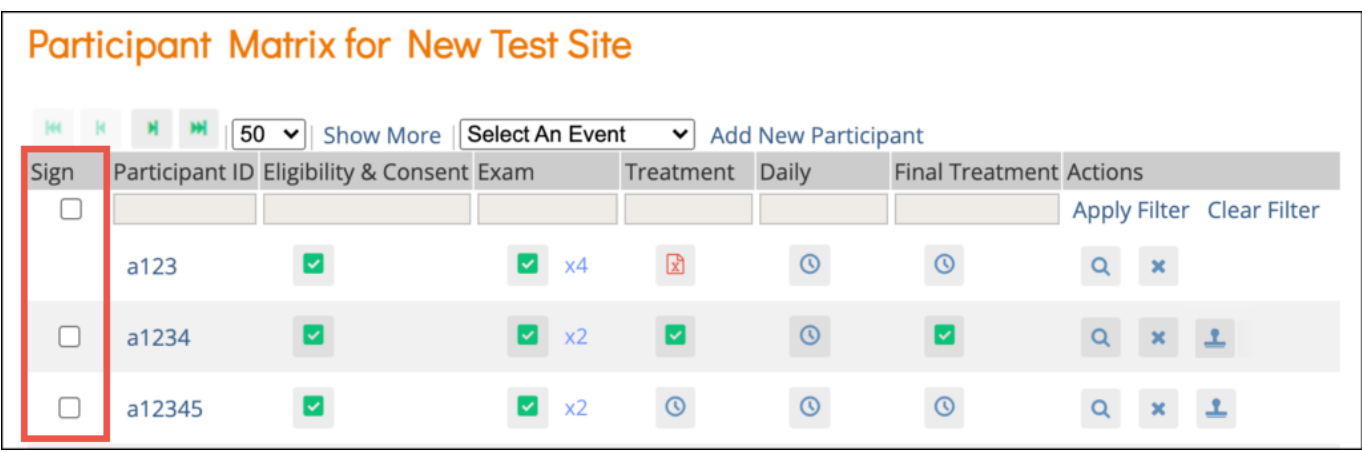

### **Multiple User Signatures**

Multiple users can sign an Event, so even if an Event has already been signed, the **Sign** action will still be available. If there are multiple signatures, all active signatures that have been added since the Event last became signed will display on the Form as well as in the Audit Log.

# **Unsigned Events**

Events are unsigned if:

- A user makes changes to an item on a Form after the Form was signed.
- The Event status was changed from **Completed**, **Stopped**, **Skipped** or **Not Scheduled** after being signed. (This also changes the Participant status from **Signed** to **Available** and the Event Status to **Completed**.)
- A user archives/unarchives the Form, unless the Form had a status of **Not Started**.
- A user removes/restores the Form.

*Note: Changing the version of a Form will only unsign the Form if a user changes data.* 

Functional approval by Kate Lambert. Signed on 2024-07-09 12:55PM

Approved for publication by Paul Bowen. Signed on 2024-07-09 1:17PM

Not valid unless obtained from the OpenClinica document management system on the day of use.